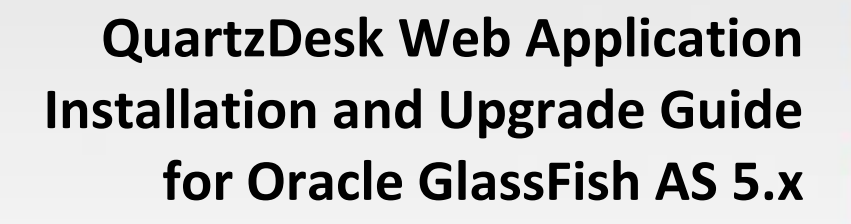

**Q u a r t z D e s k V e r s i o n : 4 . x**

M a r c h 3 , 2 0 2 0

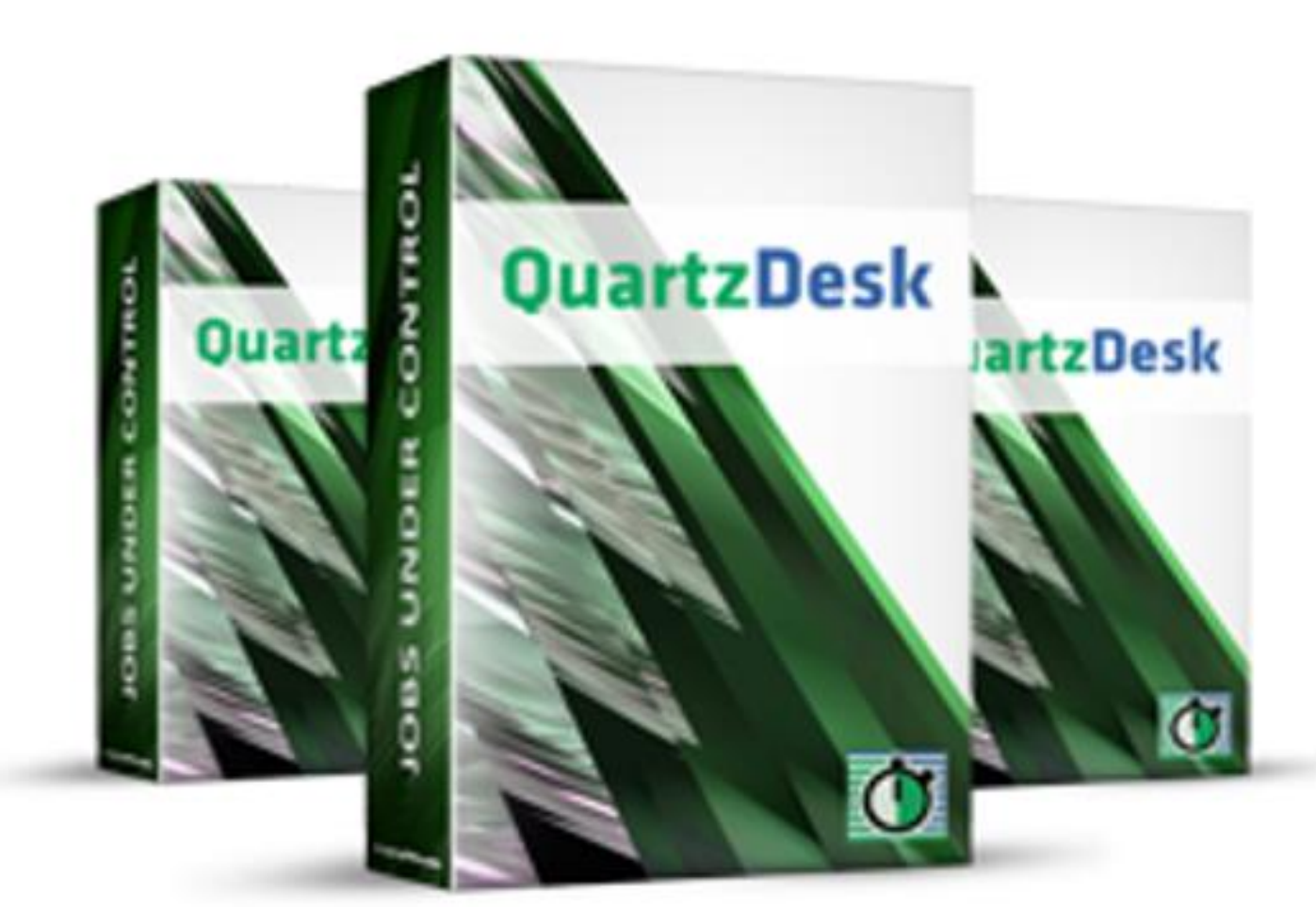

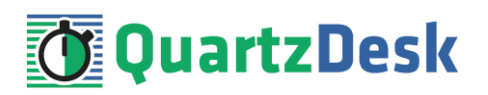

### **Table of Contents**

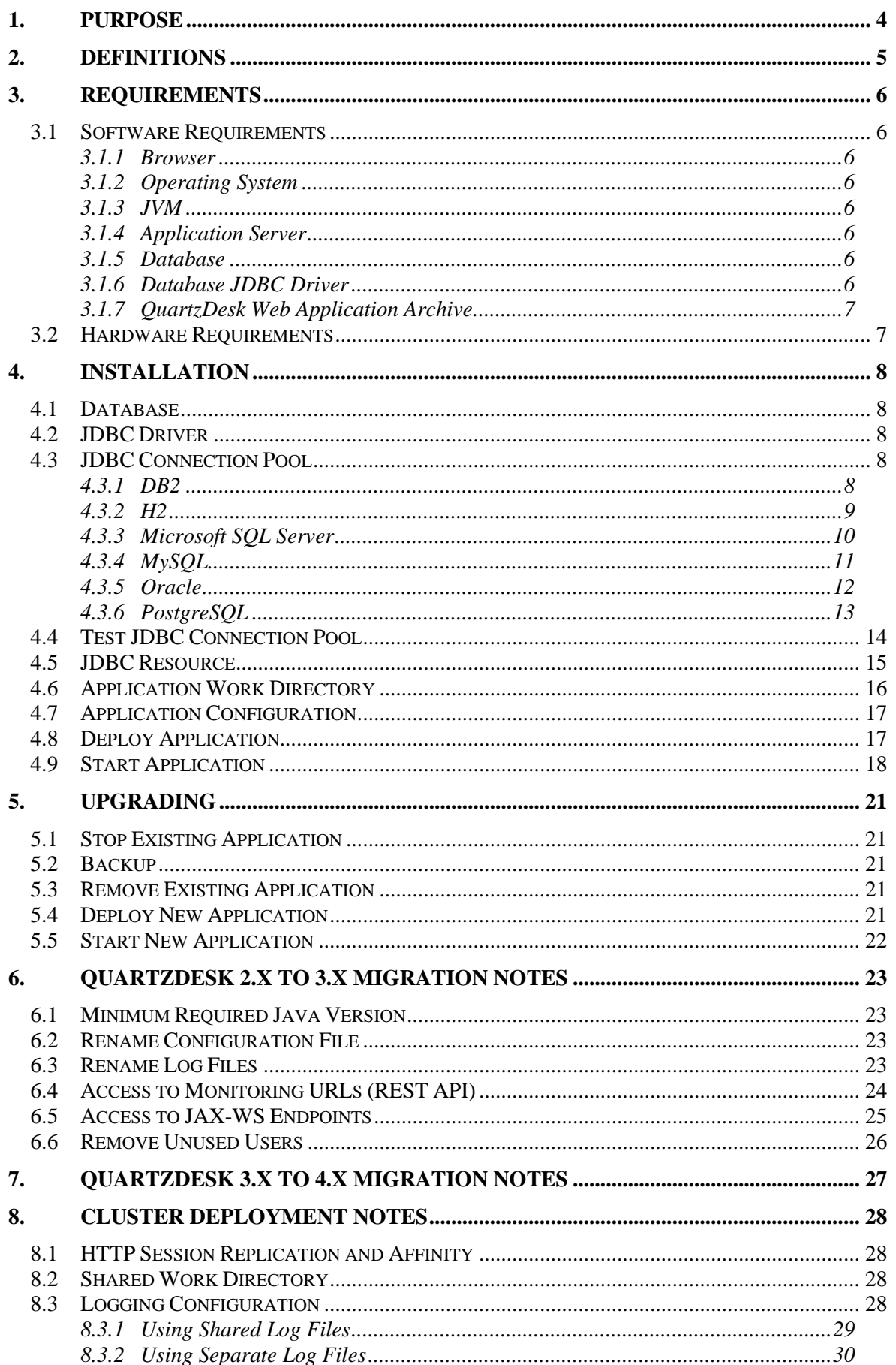

i

a pr

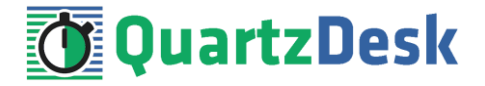

8.4 INTERNAL QUARTZ SCHEDULER [.........................................................................................](#page-30-0) 31

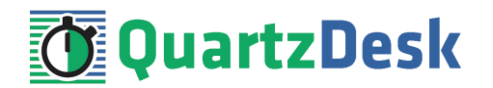

# <span id="page-3-0"></span>**1. Purpose**

This document describes the installation and upgrade process for QuartzDesk Web Application 4.x on Oracle GlassFish Application Server 5.x.

If you experience any problems installing or upgrading QuartzDesk Web Application, please let us know at [support@quartzdesk.com](mailto:support@quartzdesk.com).

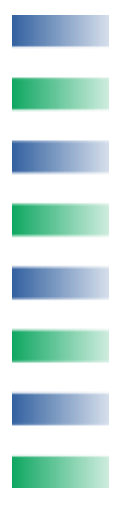

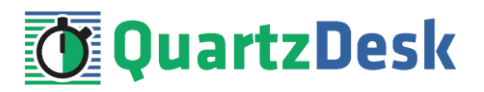

## <span id="page-4-0"></span>**2. Definitions**

The following table lists all acronyms and shortcuts used throughout this document.

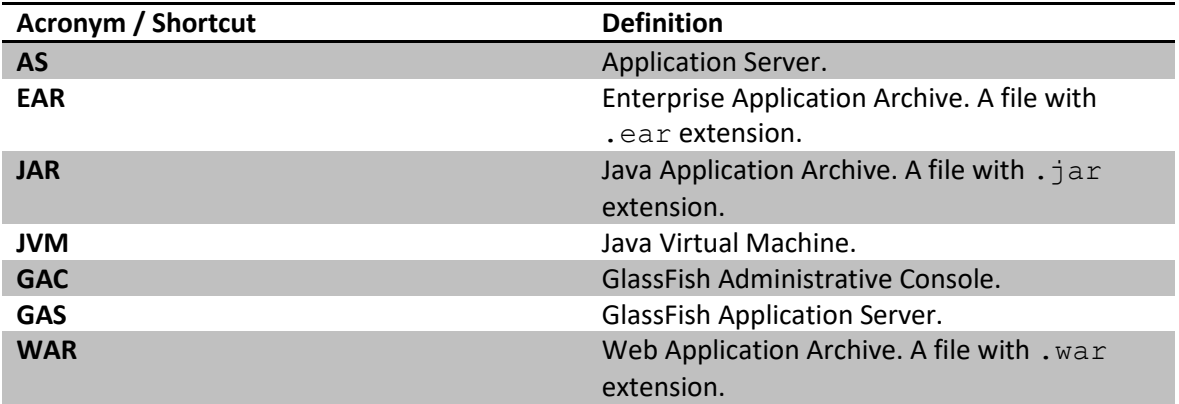

The following table lists all locations and properties used throughout this document.

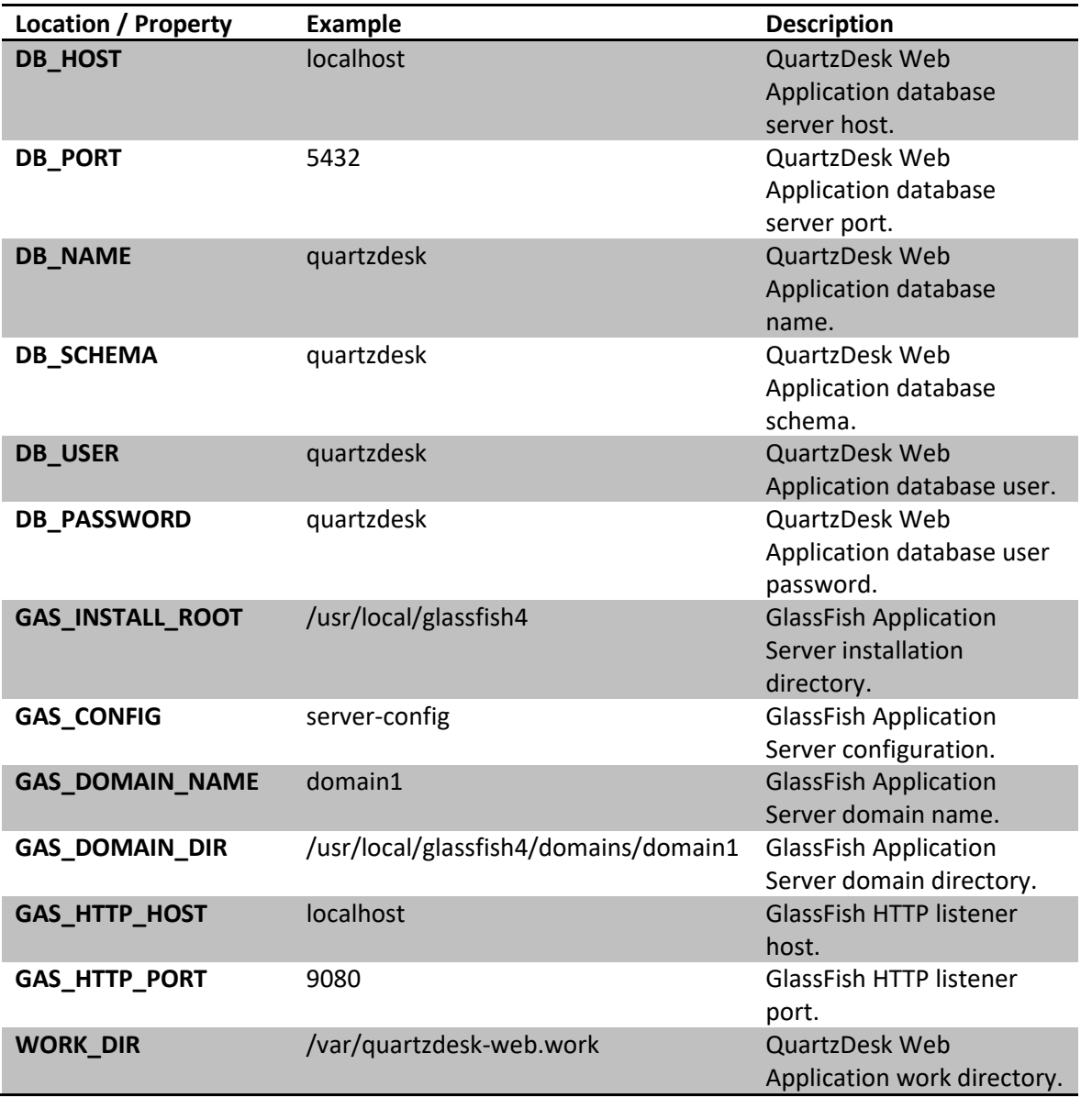

×

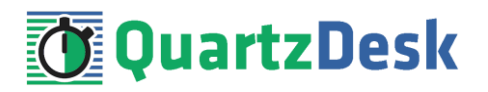

## <span id="page-5-0"></span>**3. Requirements**

### <span id="page-5-1"></span>**3.1 Software Requirements**

### <span id="page-5-2"></span>3.1.1 **Browser**

The QuartzDesk Web Application's GUI requires a modern JavaScript-enabled browser. Please make sure JavaScript is enabled and not blocked by third party anti-virus/anti-malware software.

QuartzDesk Web Application has been tested with the following browser versions. These are also the minimum browsers versions required.

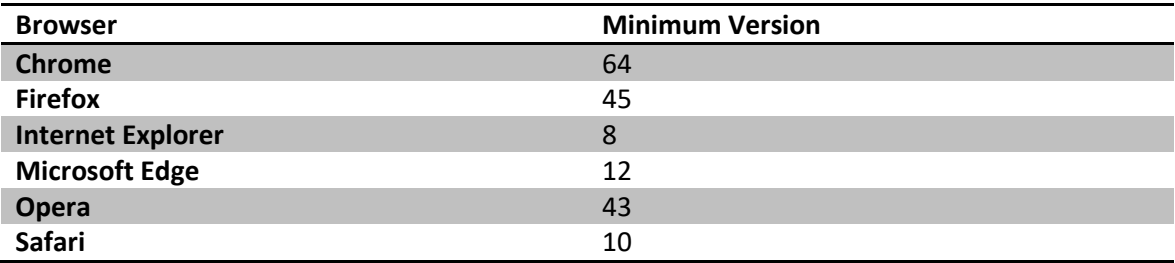

### <span id="page-5-3"></span>3.1.2 **Operating System**

Windows 7, Windows 8, Windows 10. Linux (any distribution) with kernel 2.6.x and above. Solaris 11.x and above.

### <span id="page-5-4"></span>3.1.3 **JVM**

Oracle JDK 8–13. IBM JDK 8. OpenJDK 8–13.

### <span id="page-5-5"></span>3.1.4 **Application Server**

<span id="page-5-6"></span>Oracle GlassFish Application Server 5.x.

### 3.1.5 **Database**

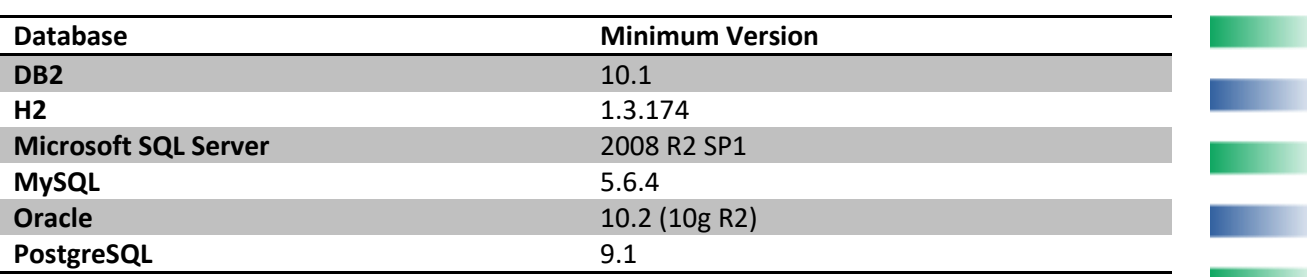

### <span id="page-5-7"></span>3.1.6 **Database JDBC Driver**

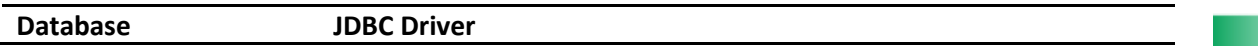

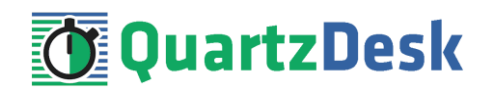

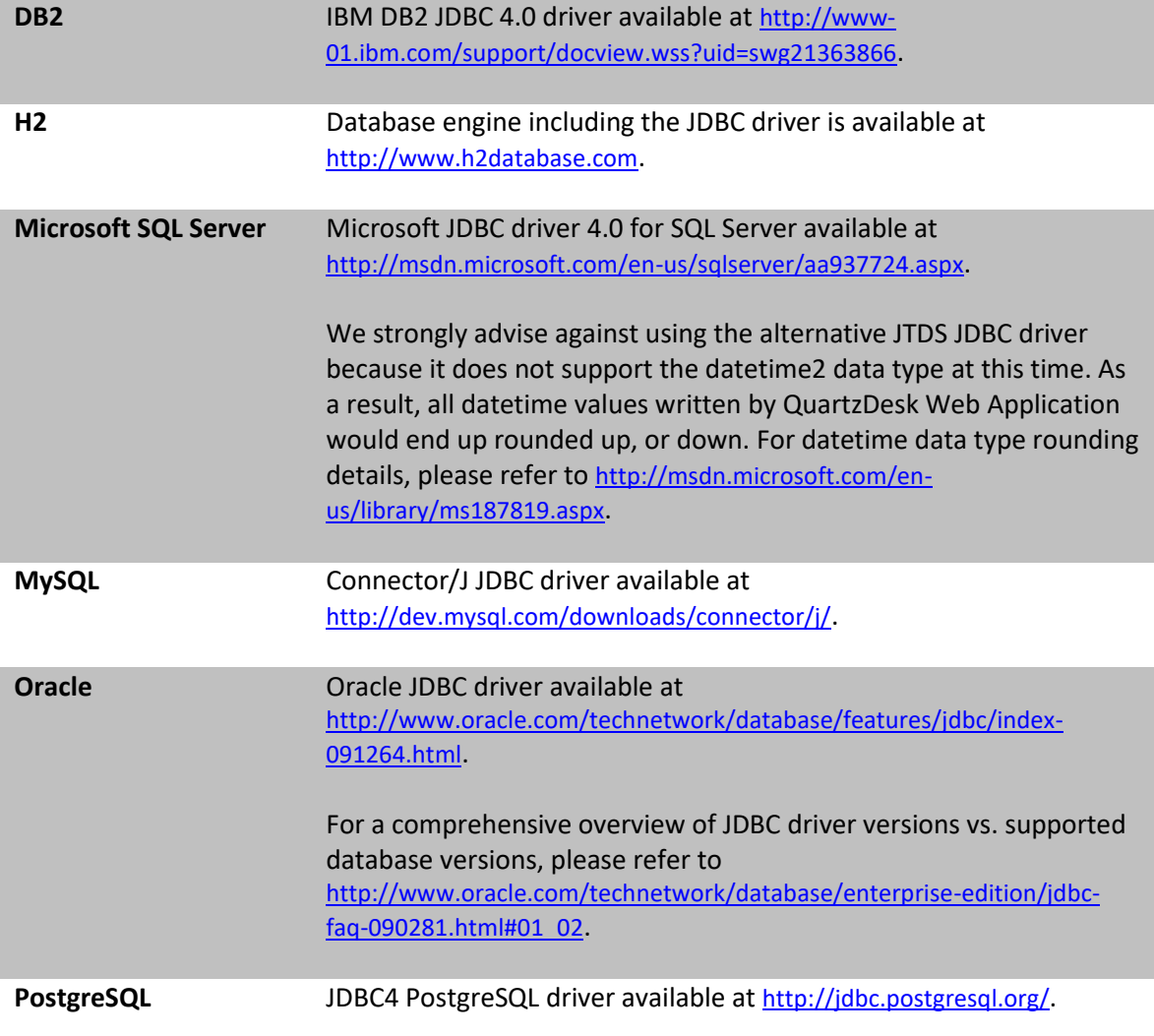

### <span id="page-6-0"></span>3.1.7 **QuartzDesk Web Application Archive**

To install QuartzDesk Web Application, you need to obtain the quartzdesk-web-x.y.z.war file. The latest version can be downloaded at [www.quartzdesk.com](http://www.quartzdesk.com/) (click Downloads → Latest Release → View files  $\rightarrow$  quartzdesk-web-x.y.z.war).

### <span id="page-6-1"></span>**3.2 Hardware Requirements**

QuartzDesk Web Application runs on any physical or virtualized hardware that supports the above software requirements.

i

a a

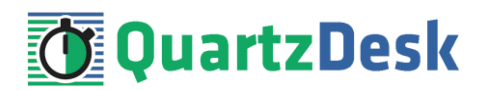

# <span id="page-7-0"></span>**4. Installation**

This chapter describes the standard QuartzDesk Web Application installation. If you are only evaluating, you can run QuartzDesk Web Application in the **one-step installation mode** to dramatically reduce the number of required installation steps. For details, please see our [FAQs](http://www.quartzdesk.com/support/faqs) and search for "one-step installation".

### <span id="page-7-1"></span>**4.1 Database**

Create a new database user named quartzdesk (DB\_USER) with an arbitrary password (DB\_PASSWORD).

Create a new QuartzDesk Web Application database named  $quartzdesk<sup>1</sup>$  (DB\_NAME) owned by DB\_USER.

In the quartzdesk database create a new schema named quartzdesk (DB\_SCHEMA). The schema must be owned by DB\_USER. Make the created DB\_SCHEMA the default schema of DB\_USER and/or add the schema to the DB\_USER's schema search path.

Please contact your DBA, or refer to the database engine documentation for instructions on how to complete the above database-specific tasks.

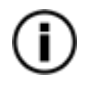

Please note that you do not have to create any database objects (tables, keys, indices etc.) in the quartzdesk database / schema. These objects will be automatically created by QuartzDesk Web Application during its first start.

### <span id="page-7-2"></span>**4.2 JDBC Driver**

Download and install the JDBC driver for the created database. For a list of supported JDBC drivers please refer to chapter [3.1.6.](#page-5-7)

Copy the JDBC driver JAR file(s) to GAS DOMAIN DIR/lib/ext directory and restart the application server.

### <span id="page-7-3"></span>**4.3 JDBC Connection Pool**

In GAC (Resources  $\rightarrow$  JDBC  $\rightarrow$  JDBC Connection Pools) create a new JDBC connection pool for the QuartzDesk Web Application database.

The following steps depend on the QuartzDesk Web Application database type and are described in the following sub-chapters.

### <span id="page-7-4"></span>4.3.1 **DB2**

In Step 1, enter the following values:

i

**START** 

 $<sup>1</sup>$  If you use DB2, the database name length is restricted to the maximum of 8 characters. Please adjust the</sup> database name accordingly (e.g. qdesk).

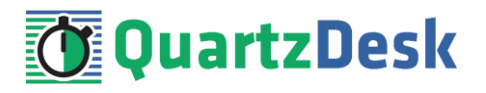

#### **General Settings**

Pool Name: QuartzDeskDS Resource Type: javax.sql.ConnectionPoolDataSource Database Driver Vendor: DB2 Introspect: uncheck

Click Next.

In Step 2, enter the following values:

#### **General Settings**

Datasource Clasname: com.ibm.db2.jcc.DB2ConnectionPoolDataSource Ping: check

#### **Pool Settings**

Initial and Minumum Pool Size: 2 Maximum Pool Size: 10 Pool Resize Quality: 2 Idle Timeout: 300 Max Wait Time: 5000

#### **Additional Properties**

portNumber: DB\_PORT databaseName: DB\_NAME serverName: DB\_HOST user: DB\_USER password: DB\_PASSWORD driverType: 4

If a property is missing in the list, add it.

Click Finish.

In GAC click on the created JDBC connection pool (Resources  $\rightarrow$  JDBC  $\rightarrow$  JDBC Connection Pools  $\rightarrow$ QuartzDeskDS) and click on the Advanced tab and enter the following values:

Statement Cache Size: 100

#### **Connection Validation**

Connection Validation: check Required Validation Method: table Table Name: sysibm.sysdummy1

<span id="page-8-0"></span>Click Save.

#### 4.3.2 **H2**

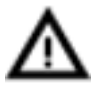

H2 is a light-weight Java database with limited fault tolerance and recovery functionality. We recommend using H2 for evaluation and experimental purposes only.

In Step 1, enter the following values:

#### **General Settings**

ш

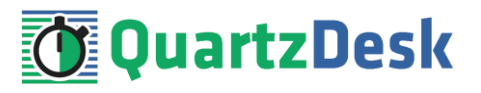

Pool Name: QuartzDeskDS Resource Type: javax.sql.DataSource Database Driver Vendor: leave empty Introspect: uncheck

Click Next.

In Step 2, enter the following values:

#### **General Settings**

Datasource Clasname: org.h2.jdbcx.JdbcDataSource Ping: check

#### **Pool Settings**

Initial and Minumum Pool Size: 2 Maximum Pool Size: 10 Pool Resize Quality: 2 Idle Timeout: 300 Max Wait Time: 5000

#### **Additional Properties**

User: DB\_USER Password: DB\_PASSWORD URL: jdbc:h2:file:<H2\_DB\_FILE\_PATH>

If a property is missing in the list, add it.

Please note that H2 can be configured to run in various operating modes by adjusting the database URL value. For details, please refer to the H2 documentation at [http://www.h2database.com/html/features.html#database\\_url.](http://www.h2database.com/html/features.html#database_url)

Click Finish.

In GAC click on the created JDBC connection pool (Resources  $\rightarrow$  JDBC  $\rightarrow$  JDBC Connection Pools  $\rightarrow$ QuartzDeskDS) and click on the Advanced tab and enter the following values:

Statement Cache Size: 100

#### **Connection Validation**

Connection Validation: check Required Validation Method: table Table Name: dual

<span id="page-9-0"></span>Click Save.

### 4.3.3 **Microsoft SQL Server**

In Step 1, enter the following values:

#### **General Settings**

Pool Name: QuartzDeskDS Resource Type: javax.sql.ConnectionPoolDataSource Database Driver Vendor: MicrosoftSqlServer

œ

z

š

×.

a.

a pro

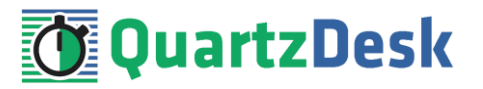

Introspect: uncheck

Click Next.

In Step 2, enter the following values:

#### **General Settings**

Datasource Clasname: com.microsoft.sqlserver.jdbc.SQLServerConnectionPoolDataSource Ping: check

#### **Pool Settings**

Initial and Minumum Pool Size: 2 Maximum Pool Size: 10 Pool Resize Quality: 2 Idle Timeout: 300 Max Wait Time: 5000

#### **Additional Properties**

User: DB\_USER DatabaseName: DB\_NAME ApplicationName: QuartzDesk Web Application Password: DB\_PASSWORD ServerName: DB\_HOST PortNumber: DB\_PORT

If a property is missing in the list, add it.

Depending on your Microsoft SQL Server configuration, you may need to set the value of the InstanceName property.

Click Finish.

In GAC click on the created JDBC connection pool (Resources  $\rightarrow$  JDBC  $\rightarrow$  JDBC Connection Pools  $\rightarrow$ QuartzDeskDS) and click on the Advanced tab and enter the following values:

Statement Cache Size: 100

#### **Connection Validation**

Connection Validation: check Required Validation Method: table Table Name: qd\_schema\_update

<span id="page-10-0"></span>Click Save.

### 4.3.4 **MySQL**

In Step 1, enter the following values:

#### **General Settings**

Pool Name: QuartzDeskDS Resource Type: javax.sql.ConnectionPoolDataSource Database Driver Vendor: MySql Introspect: uncheck

œ

Í

×

o.

a pro

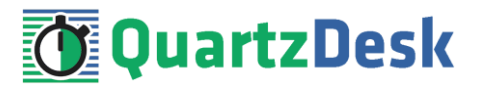

Click Next.

In Step 2, enter the following values:

#### **General Settings**

Datasource Clasname: com.mysql.jdbc.jdbc2.optional.MysqlConnectionPoolDataSource Ping: check

#### **Pool Settings**

Initial and Minumum Pool Size: 2 Maximum Pool Size: 10 Pool Resize Quality: 2 Idle Timeout: 300 Max Wait Time: 5000

#### **Additional Properties**

User: DB\_USER ServerName: DB\_HOST Port: DB\_PORT DatabaseName: DB\_NAME Password: DB\_PASSWORD

If a property is missing in the list, add it.

Click Finish.

In GAC click on the created JDBC connection pool (Resources  $\rightarrow$  JDBC  $\rightarrow$  JDBC Connection Pools  $\rightarrow$ QuartzDeskDS) and click on the Advanced tab and enter the following values:

Statement Cache Size: 100

#### **Connection Validation**

Connection Validation: check Required Validation Method: table Table Name: qd\_schema\_update

<span id="page-11-0"></span>Click Save.

### 4.3.5 **Oracle**

In Step 1, enter the following values:

#### **General Settings**

Pool Name: QuartzDeskDS Resource Type: javax.sql.ConnectionPoolDataSource Database Driver Vendor: Oracle Introspect: uncheck

Click Next.

In Step 2, enter the following values:

m

i

a na

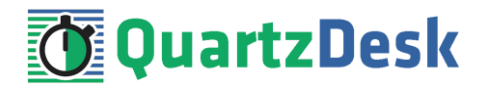

#### **General Settings**

Datasource Clasname: oracle.jdbc.pool.OracleConnectionPoolDataSource Ping: check

#### **Pool Settings**

Initial and Minumum Pool Size: 2 Maximum Pool Size: 10 Pool Resize Quality: 2 Idle Timeout: 300 Max Wait Time: 5000

#### **Additional Properties**

User: DB\_USER DatabaseName: DB\_NAME Password: DB\_PASSWORD ServerName: DB\_HOST DriverType: thin PortNumber: DB\_PORT URL: jdbc:oracle:thin:@DB\_HOST:DB\_PORT:ORACLE\_SERVICE\_NAME

If a property is missing in the list, add it.

Click Finish.

In GAC click on the created JDBC connection pool (Resources  $\rightarrow$  JDBC  $\rightarrow$  JDBC Connection Pools  $\rightarrow$ QuartzDeskDS) and click on the Advanced tab and enter the following values:

Statement Cache Size: 100

#### **Connection Validation**

Connection Validation: check Required Validation Method: table Table Name: dual

<span id="page-12-0"></span>Click Save.

### 4.3.6 **PostgreSQL**

In Step 1, enter the following values:

#### **General Settings**

Pool Name: QuartzDeskDS Resource Type: javax.sql.ConnectionPoolDataSource Database Driver Vendor: Postgresql Introspect: uncheck

Click Next.

In Step 2, enter the following values:

#### **General Settings**

Datasource Clasname: org.postgresql.ds.PGConnectionPoolDataSource Ping: check

œ

í

ı,

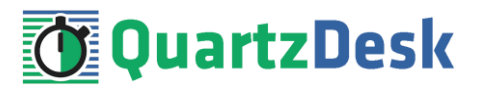

#### **Pool Settings**

Initial and Minumum Pool Size: 2 Maximum Pool Size: 10 Pool Resize Quality: 2 Idle Timeout: 300 Max Wait Time: 5000

#### **Additional Properties**

User: DB\_USER ApplicationName: QuartzDesk Web Application DatabaseName: DB\_NAME Password: DB\_PASSWORD ServerName: DB\_HOST PortNumber: DB\_PORT

If a property is missing in the list, add it.

Click Finish.

In GAC click on the created JDBC connection pool (Resources  $\rightarrow$  JDBC  $\rightarrow$  JDBC Connection Pools  $\rightarrow$ QuartzDeskDS) and click on the Advanced tab and enter the following values:

Statement Cache Size: 100

#### **Connection Validation**

Connection Validation: check Required Validation Method: table Table Name: qd\_schema\_update

<span id="page-13-0"></span>Click Save.

### **4.4 Test JDBC Connection Pool**

In GAC click on the created JDBC connection pool (Resources  $\rightarrow$  JDBC  $\rightarrow$  JDBC Connection Pools  $\rightarrow$ QuartzDeskDS). In the General tab click on the Ping button to test the JDBC connection pool.

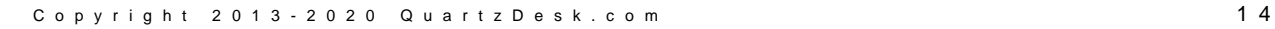

m

í

×.

a.

a na

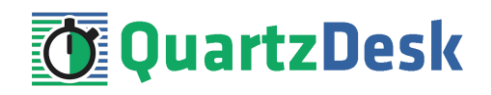

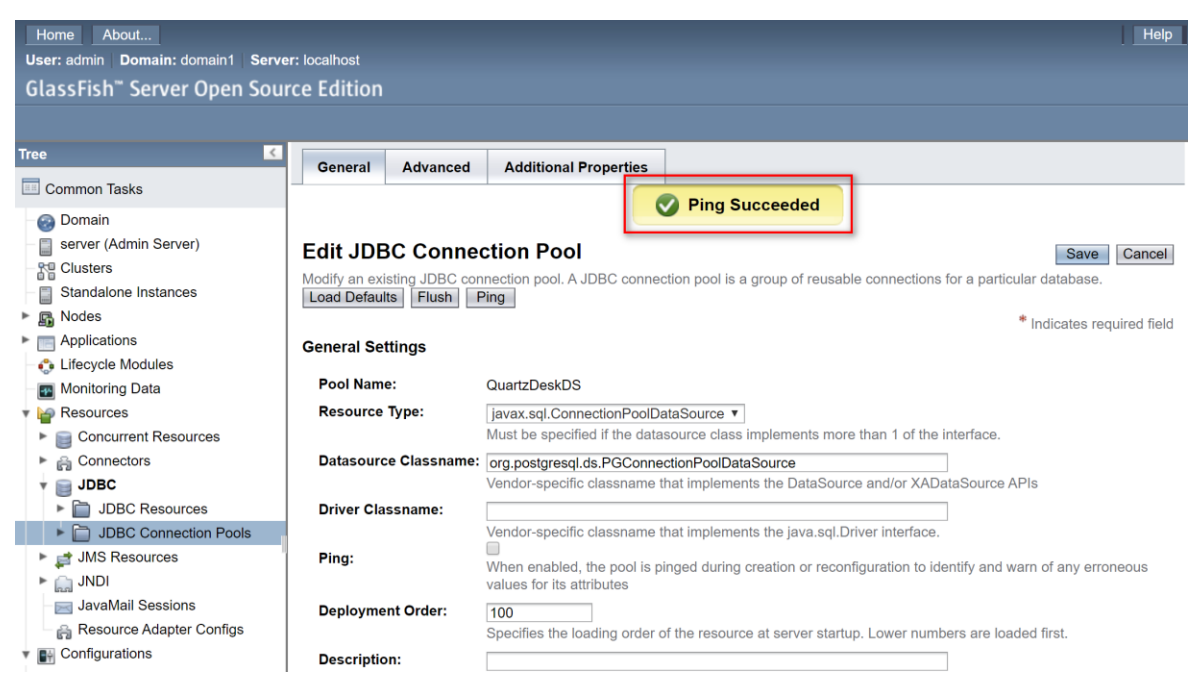

<span id="page-14-0"></span>If the JDBC connection pool test fails, an error message is displayed and an exception is logged in the application server log (GAS\_DOMAIN\_DIR/logs/server.log).

### **4.5 JDBC Resource**

In GAC (Resources  $\rightarrow$  JDBC  $\rightarrow$  JDBC Resources) create a new JDBC resource for the QuartzDeskDS JDBC connection pool create in the previous steps.

JNDI Name: jdbc/QuartzDeskDS Pool Name: QuartzDeskDS Description: QuartzDesk Web Application JDBC connection pool. Status: checked

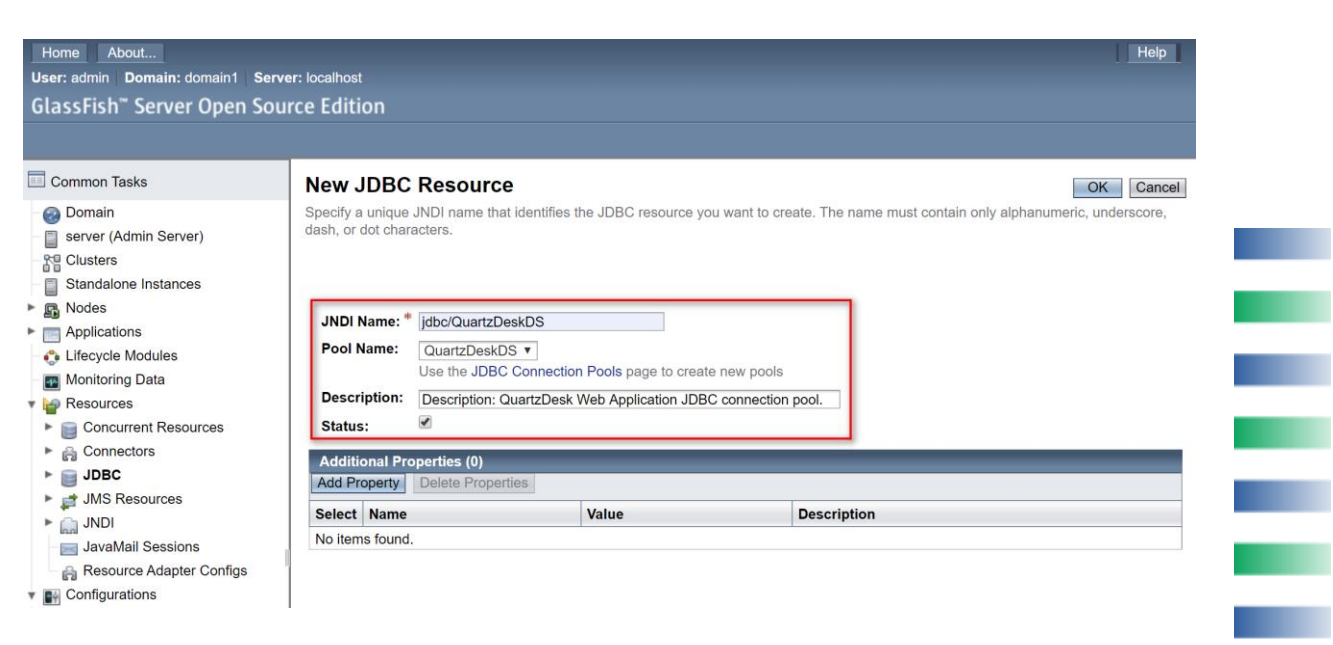

#### Click OK.

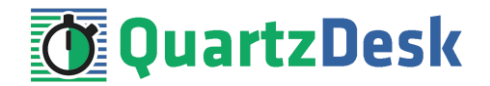

### <span id="page-15-0"></span>**4.6 Application Work Directory**

Create a QuartzDesk Web Application work directory (WORK\_DIR) anywhere on the local file system. The directory must be readable and writeable by the user the GAS process runs under.

Copy your QuartzDesk license key file (license.key) to WORK\_DIR.

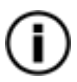

You can obtain a free 30-day trial license key a[t www.quartzdesk.com](http://www.quartzdesk.com/) (go to Try / Purchase > Get Trial License Key).

Open the QuartzDesk Web Application archive (quartzdesk-web-x.y.z.war) and copy all files from the extras/work directory into WORK\_DIR.

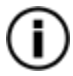

If you cannot open the WAR file directly, rename it to \*.zip. Do not forget to rename the file back to \*.war once you have extracted the required files.

In the following figure you can see an example of a QuartzDesk Web Application work directory correctly set up on a Microsoft Windows machine.

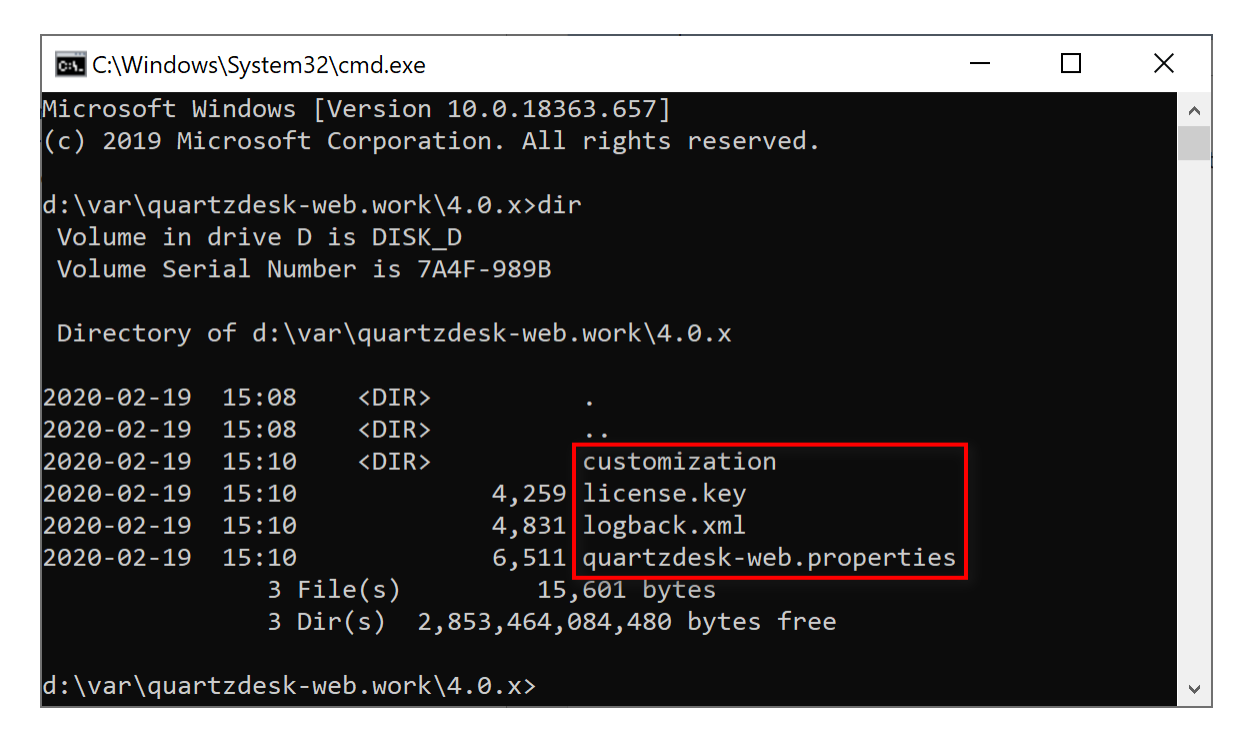

In GAC go to Configurations  $\rightarrow$  GAS\_CONFIG  $\rightarrow$  JVM Settings  $\rightarrow$  JVM Options. Add a new JVM option:

Value: -Dquartzdesk-web.work.dir=WORK\_DIR

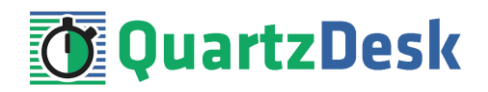

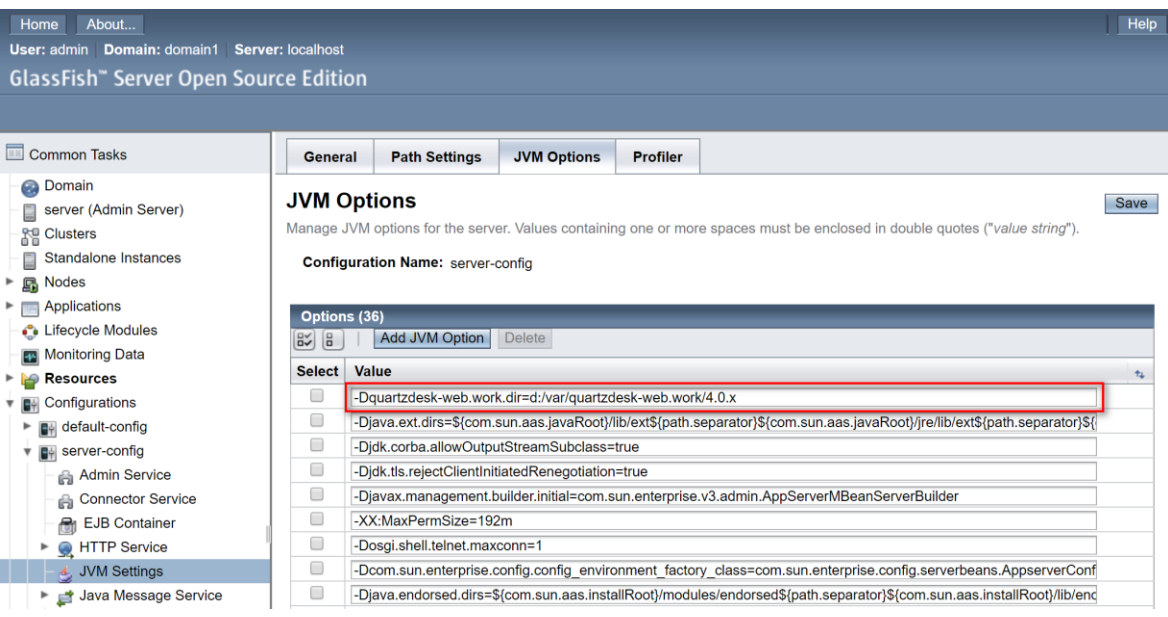

<span id="page-16-0"></span>Save changes.

### **4.7 Application Configuration**

Open the QuartzDesk Web Application configuration file WORK\_DIR/quartzdeskweb.properties.

Based on the type and version of the database created in [4.1,](#page-7-1) change the value of the db.profile configuration property according to the following table.

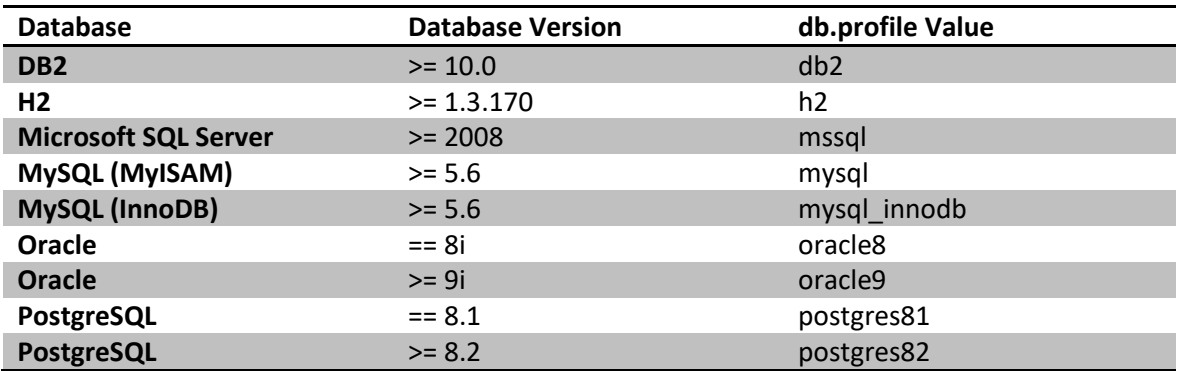

Optionally, you can adjust the QuartzDesk Web Application logging parameters by editing the WORK\_DIR/logback.xml configuration file. The default sample logback.xml configuration file makes QuartzDesk Web Application log under the WORK\_DIR/logs directory that is automatically created when the web application starts. Please refer to the [Logback Manual](http://logback.qos.ch/manual/configuration.html) for Logback configuration details.

### <span id="page-16-1"></span>**4.8 Deploy Application**

In GAC go to Applications.

Click the Deploy... button and select the quartzdesk-web-x.y.z.war file and provide the following values:

w

i

**START** 

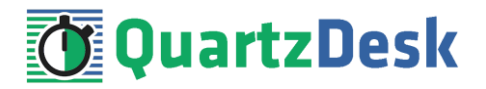

Type: Web Application

Context Root: quartzdesk

Virtual Servers: Select the virtual servers QuartzDesk Web Application will be served by.

Status: Uncheck. This causes GlassFish not to start QuartzDesk Web Application automatically upon its deployment. The web application will be started manually in the following step.

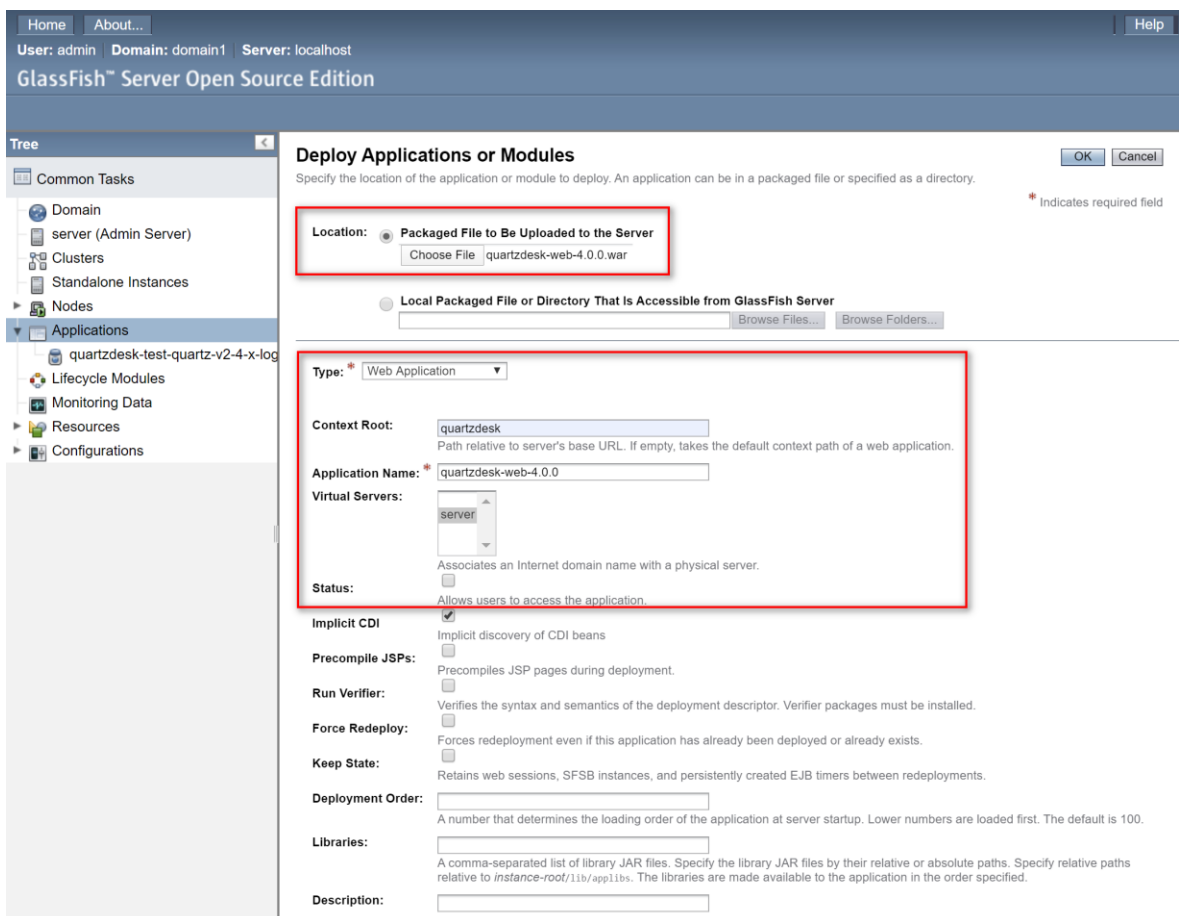

<span id="page-17-0"></span>Click OK.

### **4.9 Start Application**

In GAC go to Applications. Select QuartzDesk Web Application deployed in the previous step. Click the Enable button to start the application and wait for the startup procedure to complete.

Upon successful starting, the Enabled flag shown next to the QuartzDesk Web Application name in the Deployed Applications list, indicates that the application has been started.

i

a.

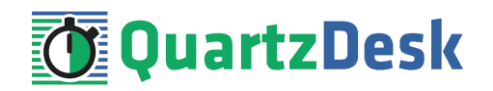

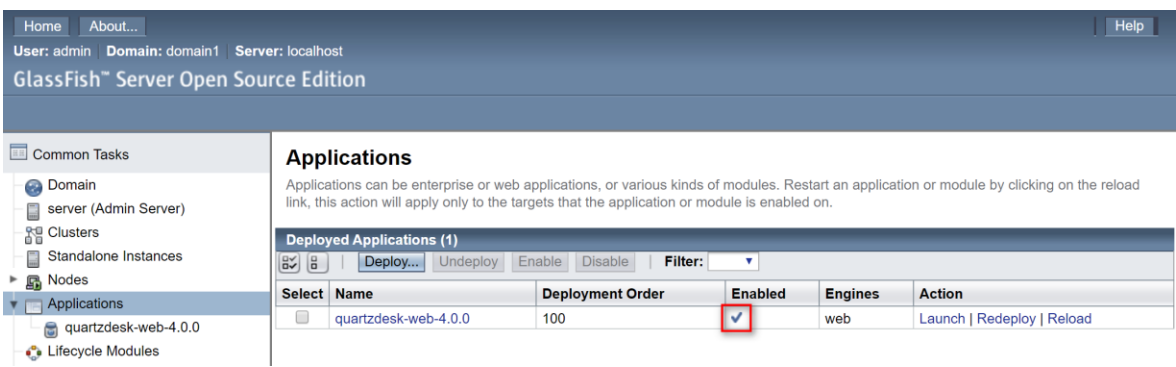

Check the GAS server. log log file under GAS\_DOMAIN\_DIR/logs for errors.

Check the QuartzDesk Web Application logs (by default located in the  $WORK$  DIR/logs directory) for errors.

If there are no errors, point your browser to

[http://GAS\\_HTTP\\_HOST:GAS\\_HTTP\\_PORT/quartzdesk/](http://GAS_HTTP_HOST:GAS_HTTP_PORT/quartzdesk) and verify that the QuartzDesk Web Application's GUI is accessible.

Check the version number of the deployed QuartzDesk Web Application.

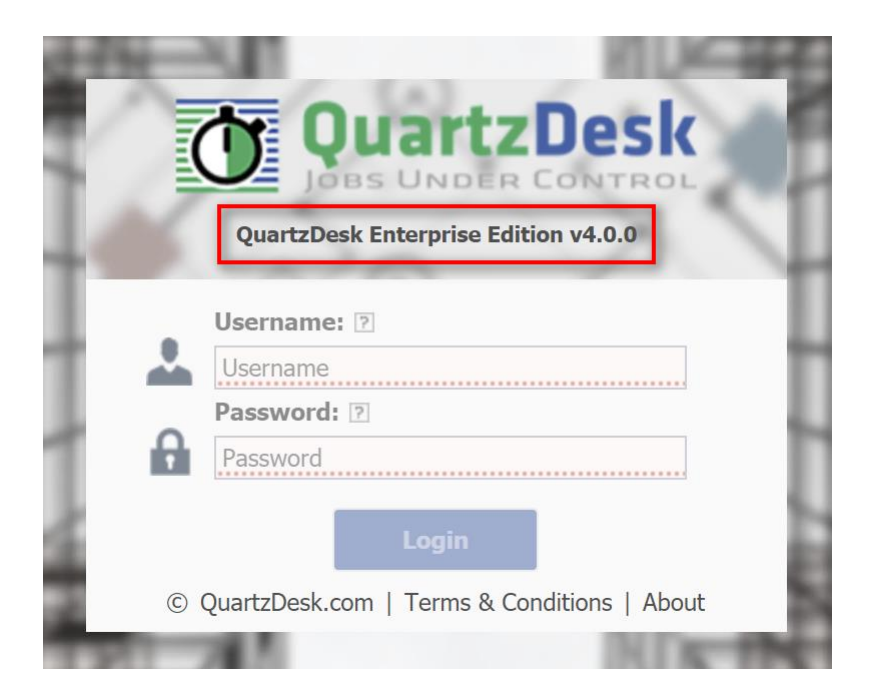

To log in, use the default administrator login credentials:

Username: admin Password: admin123

Once logged in, you can go to Settings > Users to manage users with access to the QuartzDesk Web Application's GUI. Users can be assigned different access permissions based on their intended roles.

In Settings > Groups, you can manage groups and assign access permissions to these groups. A group can contain users (members) who inherit access permissions of the group. A user can be a member of any number of groups.

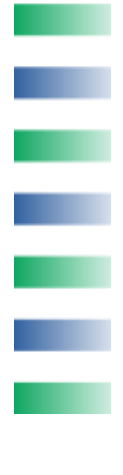

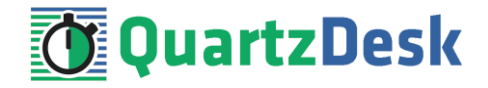

Effective access permissions of a user are permissions associated directly with the user plus access permissions of all groups the user is a member of.

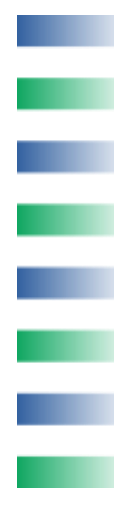

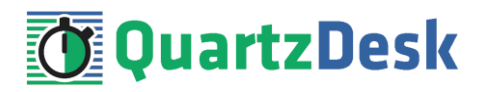

## <span id="page-20-0"></span>**5. Upgrading**

### <span id="page-20-1"></span>**5.1 Stop Existing Application**

In GAC go to Applications. Select the checkbox next to QuartzDesk Web Application in the Applications list. Click the Disable button at the top of the list. Confirm this action in a dialog window that opens and wait for the action to complete.

Upon successful stopping, the Enabled flag shown next to the QuartzDesk Web Application name in the Deployed Applications list, indicates that the application has been stopped.

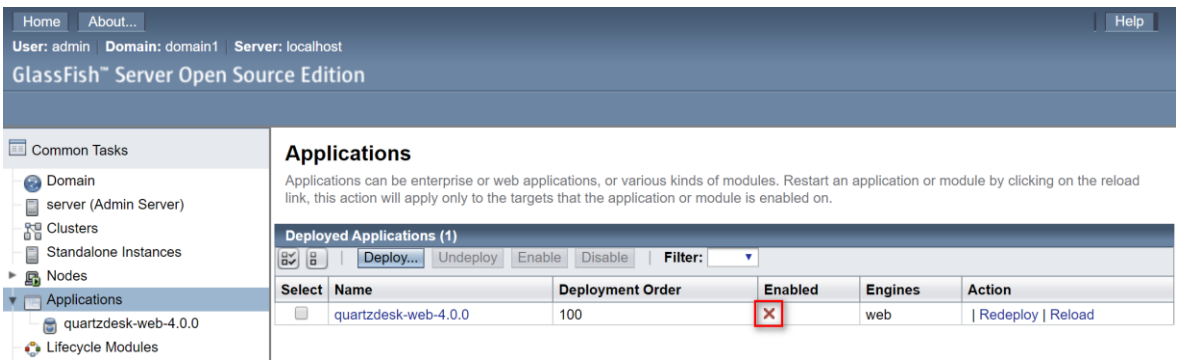

### <span id="page-20-2"></span>**5.2 Backup**

Backup your QuartzDesk Web Application database. We recommend performing a **full database backup**.

Backup the contents of the QuartzDesk Web Application work directory.

Make sure you still have the WAR file of the existing QuartzDesk Web Application.

Store the backup files in a safe place so that you can restore the original QuartzDesk Web Application version if the need arises.

### <span id="page-20-3"></span>**5.3 Remove Existing Application**

In GAC go to Applications. Select the checkbox next to the existing QuartzDesk Web Application in the Applications list. Click the Undeploy button at the top of the list. Confirm this action in a dialog window that opens and wait for the action to complete.

Upon successful removal, the QuartzDesk Web Application's name disappears from the Applications list.

### <span id="page-20-4"></span>**5.4 Deploy New Application**

Deploy the new version of QuartzDesk Web Application by following the deployment steps outlined i[n 4.8.](#page-16-1)

i

a.

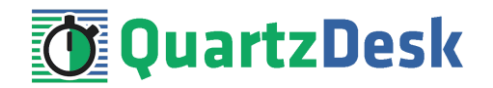

### <span id="page-21-0"></span>**5.5 Start New Application**

Start the new version of QuartzDesk Web Application by following the steps outlined in [4.9.](#page-17-0)

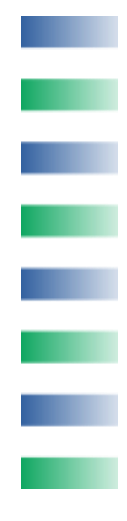

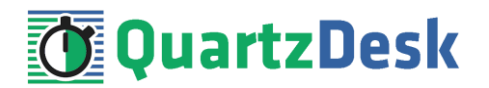

## <span id="page-22-0"></span>**6. QuartzDesk 2.x to 3.x Migration Notes**

To upgrade QuartzDesk Web Application 2.x to 3.x, follow the upgrade steps outlined in [5.](#page-20-0)

Before deploying the new QuartzDesk Web Application WAR file (quartzdesk-web-x.y.z.war), as outlined i[n 5.4,](#page-20-4) make sure you have implemented changes described in this chapter.

### <span id="page-22-1"></span>**6.1 Minimum Required Java Version**

QuartzDesk Web Application 3.x requires Java 7 or higher. Make sure GAS is configured to use Java 7 or higher.

### <span id="page-22-2"></span>**6.2 Rename Configuration File**

The name of the QuartzDesk Web Application 3.x configuration file has changed from quartzdesk.properties to quartzdesk-web.properties.

<span id="page-22-3"></span>Rename the existing configuration file quartzdesk.properties located in the QuartzDesk Web Application work directory.

### **6.3 Rename Log Files**

The names of QuartzDesk Web Application 3.x log files have changed.

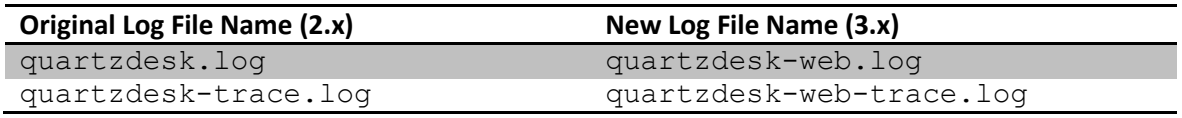

To use these new log file names, edit the QuartzDesk Web Application logging configuration file (WORK\_DIR/logback.xml) and change the following lines:

ш

i

a a

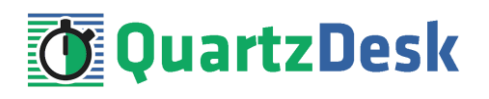

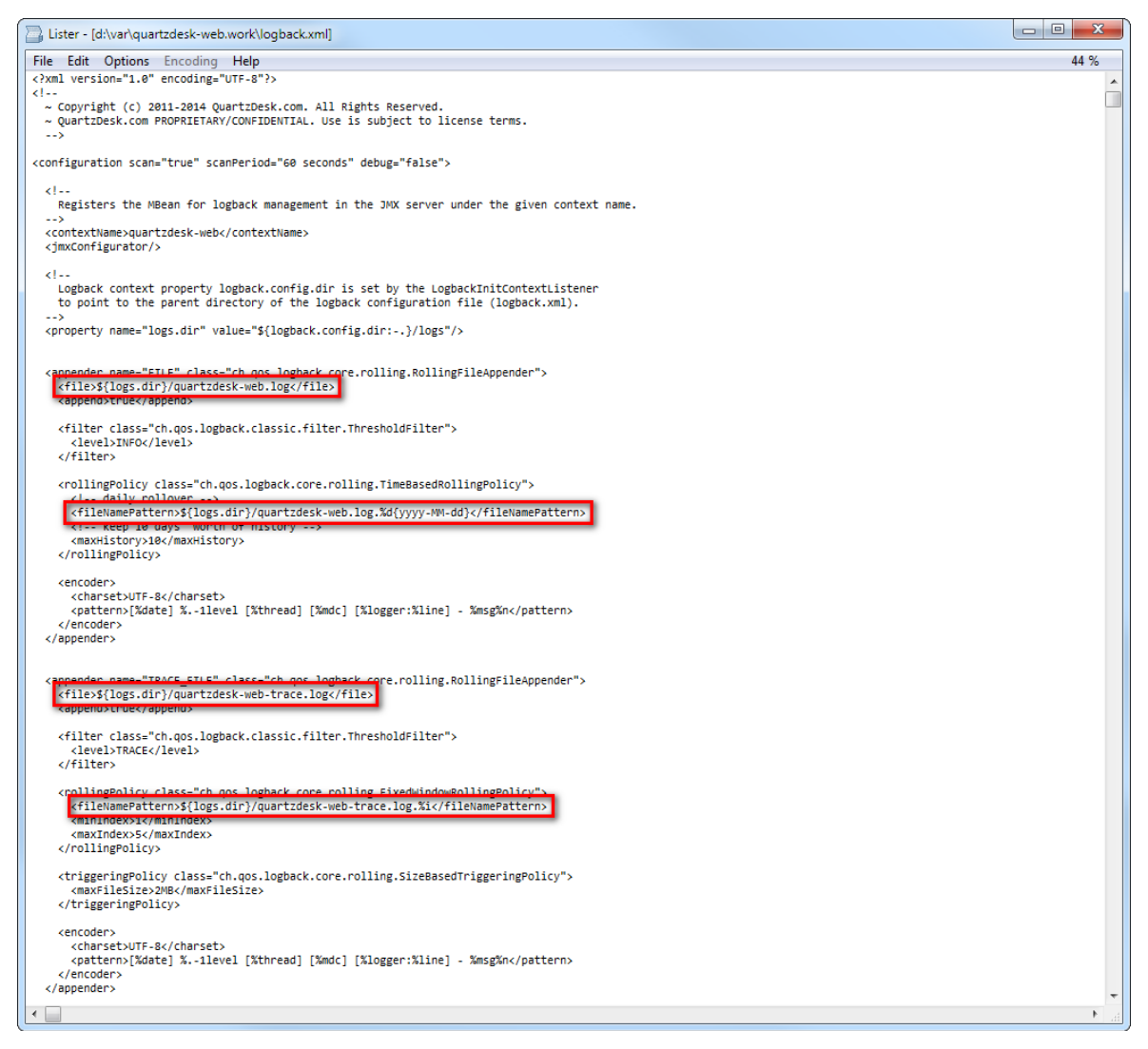

Alternatively, extract the default  $logback$ . $xml$  configuration file from the QuartzDesk Web Application 3.x WAR (quartzdesk-web-x.y.z.war/extras/work/logback.xml) and copy it to WORK\_DIR.

### <span id="page-23-0"></span>**6.4 Access to Monitoring URLs (REST API)**

In QuartzDesk Web Application 2.x, the monitoring REST API URLs could be accessed by users with the QuartzDeskMonitor J2EE security role. In QuartzDesk Web Application 3.x, these monitoring URLs can be accessed by all authenticated users.

w

š

o,

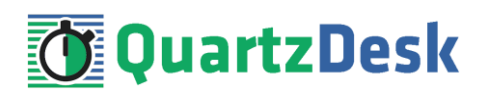

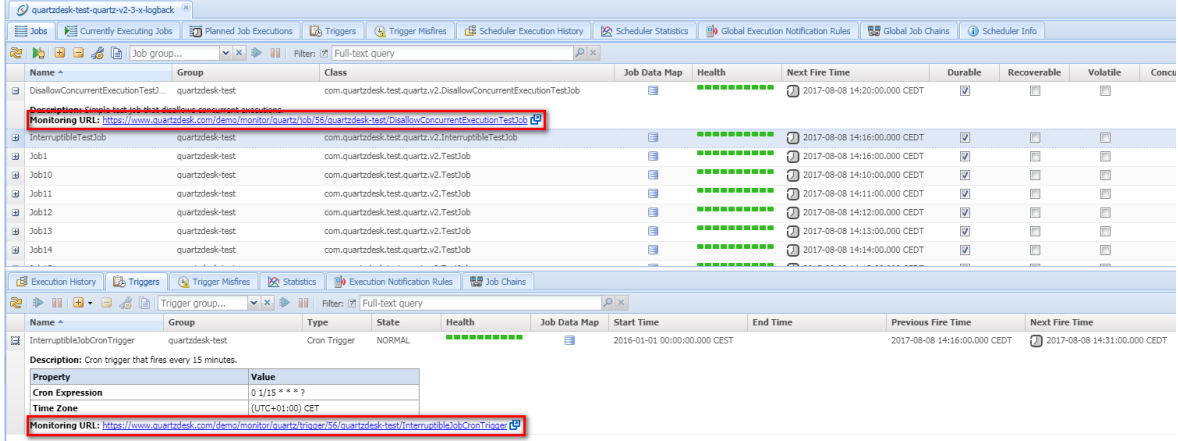

We recommend that you create a dedicated user account to access these monitoring URLs. The user account can be created in Settings  $\rightarrow$  Users in the QuartzDesk Web Application's GUI.

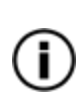

All monitoring URLs in QuartzDesk Web Application 3.x support the HTTP Basic authentication scheme where the user's authentication credentials are passed in the Authorization HTTP header. Please note that the same authentication scheme was used by monitoring URLs in QuartzDesk Web Application 2.x.

### <span id="page-24-0"></span>**6.5 Access to JAX-WS Endpoints**

In QuartzDesk Web Application 2.x, all JAX-WS web service endpoints could be accessed by users with the QuartzDeskService J2EE security role. In QuartzDesk Web Application 3.x, these web service end points can only be accessed by authenticated users with particular access permissions.

The following table lists all JAX-WS web services and the security permissions that are required to access these web services.

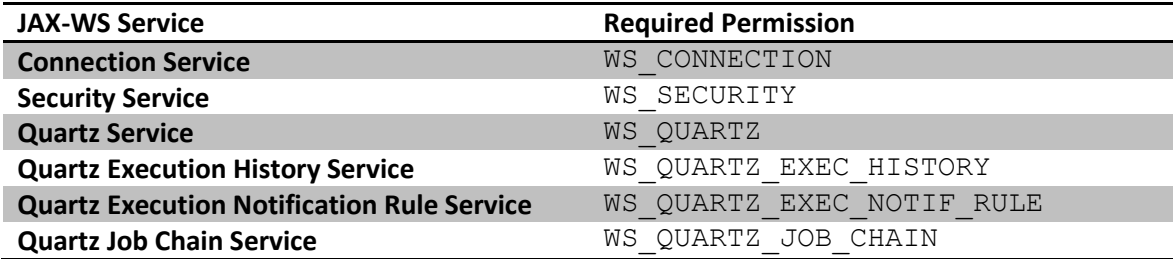

We recommend that you create a dedicated user account to access these JAX-WS endpoints. The user account can be created in Settings  $\rightarrow$  Users in the QuartzDesk Web Application's GUI. Do not forget to assign the user the relevant permission(s).

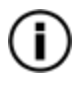

All JAX-WS web service endpoints in QuartzDesk Web Application 3.x support the HTTP Basic authentication scheme where the user's authentication credentials are passed in the Authorization HTTP header. Please note that the same authentication scheme was used by JAX-WS endpoints in QuartzDesk Web Application 2.x.

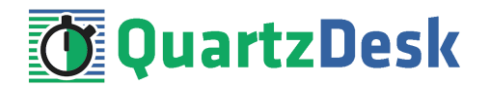

### <span id="page-25-0"></span>**6.6 Remove Unused Users**

In GAC go to Configurations  $\rightarrow$  GAS CONFIG  $\rightarrow$  Security  $\rightarrow$  Realms  $\rightarrow$  [name of the realm containing QuartzDesk Web Application 2.x users].

Click Manage Users button.

Select all users with either of the following three security roles – QuartzDeskMonitor, QuartzDeskService and QuartzDeskUser.

Click Delete button and delete all users who were previously used to access QuartzDesk Web Application 2.x. QuartzDesk Web Application 3.x no longer requires any users managed by a GAS security realm.

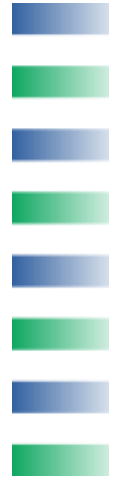

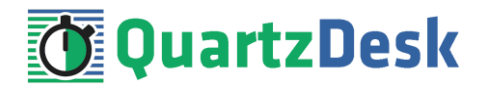

# <span id="page-26-0"></span>**7. QuartzDesk 3.x to 4.x Migration Notes**

No configuration changes are required.

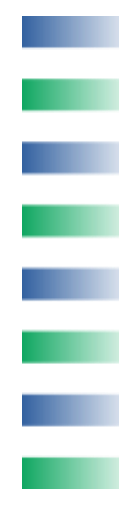

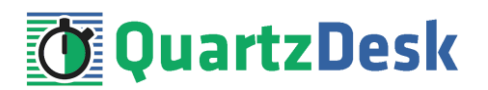

## <span id="page-27-0"></span>**8. Cluster Deployment Notes**

When deploying QuartzDesk Web Application to a GlassFish cluster you need to follow the configuration steps described in preceding chapters. In addition to these, there are several extra configuration steps that must be performed for a cluster deployment.

### <span id="page-27-1"></span>**8.1 HTTP Session Replication and Affinity**

QuartzDesk Web Application makes use of HTTP sessions and to store some short-lived and userspecific data. To achieve high-availability (HA), it is necessary to make the session data available on all application cluster members so that when one cluster member becomes unavailable, the remaining cluster members can take over and handle user requests without the user noticing any service interruption. To make the session data available on all application cluster members, the HTTP session replication process must be enabled on the cluster.

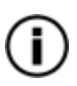

The amount of data stored by QuartzDesk Web Application in an HTTP session is kept at the absolute minimum to reduce the session replication overhead. The total size of data stored in the session does not exceed 1KB.

When configuring session replication, we recommend that you also enable session affinity (stickysessions) on the load-balancer so that all user requests are preferably passed to the GlassFish instance that handled the first user request that established the session.

Please refer to the GlassFish and load-balancer documentation for details on how to configure session replication and session affinity because the actual steps may vary depending on the GlassFish cluster topology and configuration.

### <span id="page-27-2"></span>**8.2 Shared Work Directory**

We recommend that you put the QuartzDesk Web Application work directory, describe[d 4.3,](#page-7-3) on a shared drive and make this work directory available to all cluster members. Not only does this make application and configuration upgrading easier, it is actually requited by all "Save" (for example, Save Log, Save Chart etc.) actions provided by the QuartzDesk Web Application's GUI. These actions trigger two subsequent HTTP requests where the first request prepares the data and stores it in the WORK DIR/tmp directory and the second request downloads the data and makes the browser open the Save As dialog.

During a fail-over or if the session affinity is not enabled, it can easily happen that the first request is handled by cluster member A and the second request is handled by cluster member B. If A and B are not configured to use the same WORK DIR/tmp directory, then B will fail to serve the data prepared by A during the preceding request because the data will not be found.

### <span id="page-27-3"></span>**8.3 Logging Configuration**

If you set up your cluster to use a shared QuartzDesk Web Application work directory, as described in the previous chapter, you will need to edit the QuartzDesk Web Application logging configuration file WORK\_DIR/logback.xml and decide where QuartzDesk Web Application instances running on individual cluster members should log. There are two options:

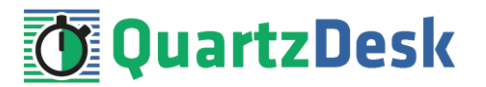

- 1) Logging into the same (shared) log files.
- 2) Logging into separate log files.

QuartzDesk Web Application uses two log files – quartzdesk-web.log and quartzdeskweb-trace.log that are stored in WORK\_DIR/logs directory. The following chapters discuss these two options.

### <span id="page-28-0"></span>8.3.1 **Using Shared Log Files**

In order to make individual QuartzDesk Web Application instances log into the same log files, you must enable the prudent mode on both file appenders used in the WORK\_DIR/logback.xml configuration file:

```
...
<appender name="FILE" 
class="ch.qos.logback.core.rolling.RollingFileAppender">
  <file>${logs.dir}/quartzdesk-web.log</file>
  <append>true</append>
  <prudent>true</prudent>
   ...
</appender>
<appender name="TRACE_FILE" 
class="ch.qos.logback.core.rolling.RollingFileAppender">
   <file>${logs.dir}/quartzdesk-web-trace.log</file>
   <append>true</append>
   <prudent>true</prudent>
   ...
  2 + - We must use the TimeBasedRollingPolicy because the 
    FixedWindowRollingPolicy is not supported in prudent mode!
 -->
   <rollingPolicy class="ch.qos.logback.core.rolling.TimeBasedRollingPolicy">
     <!-- daily rollover -->
     <fileNamePattern>${logs.dir}/quartzdesk-web.log.%d{yyyy-MM-
dd}</fileNamePattern>
     <!-- keep 10 days' worth of history -->
     <maxHistory>10</maxHistory>
   </rollingPolicy>
  < 1 - - The SizeBasedTriggeringPolicy removed because it is used only in 
    conjunction with the FixedWindowRollingPolicy.
   -->
   <encoder>
     <charset>UTF-8</charset>
    <pattern>[%date] %.-1level [%thread] [%mdc] [%logger:%line] -
%msg%n</pattern>
   </encoder>
</appender>
...
```
For details on the Logback prudent mode, please refer to <http://logback.qos.ch/manual/appenders.html#FileAppender>.

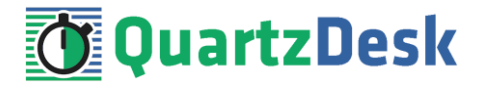

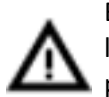

Because prudent mode relies on exclusive file locks to manage concurrent access to the log files and these locks can have negative impact on QuartzDesk Web Application's performance, we generally discourage using the prudent mode and shared log files.

### <span id="page-29-0"></span>8.3.2 **Using Separate Log Files**

In order to make individual QuartzDesk Web Application instances log into separate log files, you can use a JVM system property set on all cluster member JVMs. The value of this property must be unique for all cluster members. The property can be referred to from the WORK DIR/logback.xml logging configuration file.

The following examples assume the use of the cluster.member.instanceId JVM system property, but any JVM system property name can be used.

There are two common approaches as to where the separate log files produced by individual QuartzDesk Web Application instances are stored:

1) Log files created under a common log root directory.

```
...
<appender name="FILE" 
class="ch.qos.logback.core.rolling.RollingFileAppender">
   <file>${logs.dir}/quartzdesk-web-${cluster.member.instanceId}.log</file>
   <append>true</append>
   ...
   <rollingPolicy class="ch.qos.logback.core.rolling.TimeBasedRollingPolicy">
     <!-- daily rollover -->
     <fileNamePattern>${logs.dir}/quartzdesk-web-
${cluster.member.instanceId}.log.%d{yyyy-MM-dd}</fileNamePattern>
     <!-- keep 10 days' worth of history -->
     <maxHistory>10</maxHistory>
   </rollingPolicy>
   ...
</appender>
<appender name="TRACE_FILE" 
class="ch.qos.logback.core.rolling.RollingFileAppender">
  <file>${logs.dir}/quartzdesk-web-${cluster.member.instanceId}-
trace.log</file>
   <append>true</append>
   ...
   <rollingPolicy 
class="ch.qos.logback.core.rolling.FixedWindowRollingPolicy">
    <fileNamePattern>${logs.dir}/quartzdesk-web-
${cluster.member.instanceId}-trace.log.%i</fileNamePattern>
     <minIndex>1</minIndex>
     <maxIndex>5</maxIndex>
   </rollingPolicy>
   ...
</appender>
...
```
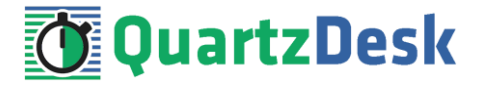

2) Log files created in separate (cluster member specific) log root directories.

```
...
< 1 - - Logback context property logback.config.dir is set by the 
  LogbackInitContextListener to point to the parent directory of the Logback
  configuration file (logback.xml).
--&><property name="logs.dir" value="${logback.config.dir:-
.}/${cluster.member.instanceId}/logs"/>
...
```
### <span id="page-30-0"></span>**8.4 Internal Quartz Scheduler**

QuartzDesk Web Application ships with an embedded Quartz scheduler to periodically execute its internal jobs. When deploying QuartzDesk Web Application to a cluster, it is necessary to **assign unique instance IDs to Quartz scheduler instances** running in the clustered QuartzDesk Web Application instances.

For these purposes the QuartzDesk Web Application configuration (quartzdeskweb.properties file) provides the

scheduler.org.quartz.scheduler.instanceIdGenerator.class configuration property. The value of this property must be a fully-qualified class name of a Java class that implements the org.quartz.spi.InstanceIdGenerator Quartz API interface. Quartz API provides two out of the box implementations suitable for clustered QuartzDesk Web Application deployments:

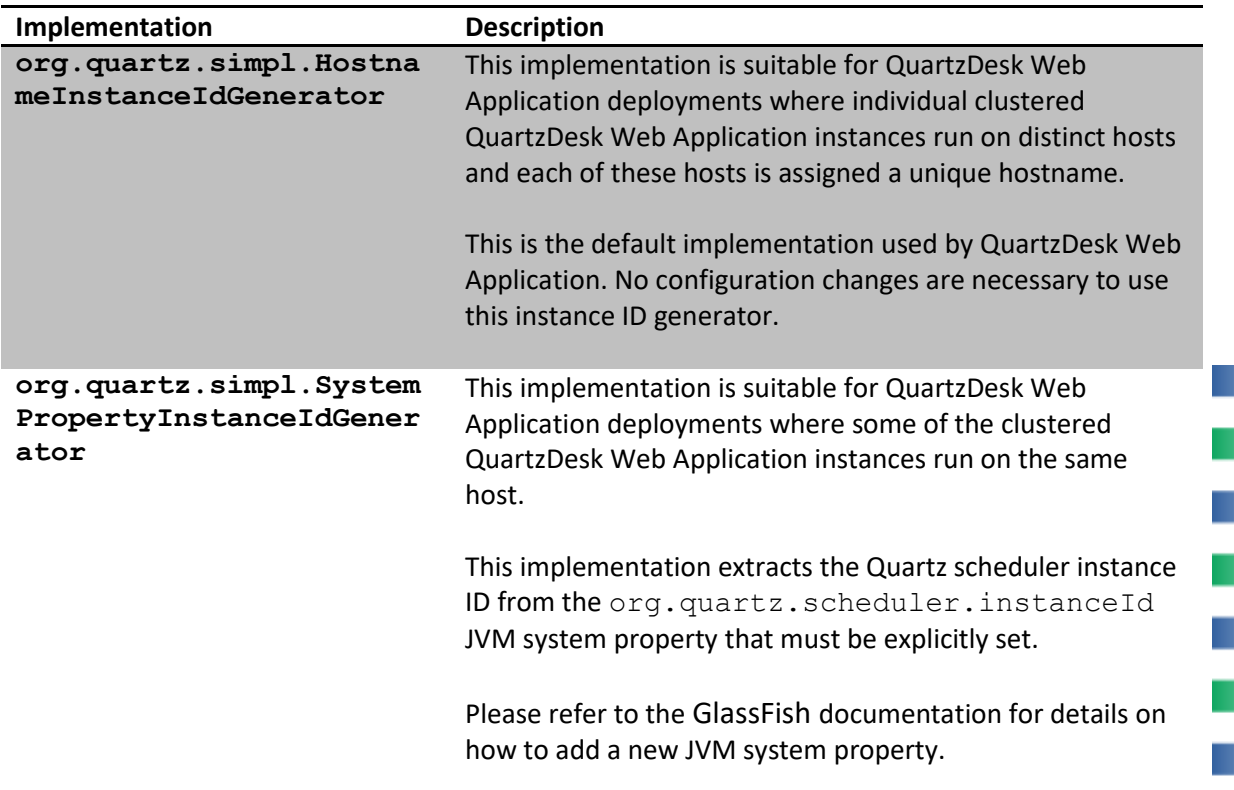

u,

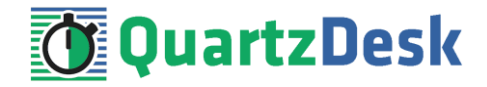

Please refer to the table above and optionally modify the value of the scheduler.org.quartz.scheduler.instanceIdGenerator.class configuration property according to the cluster configuration.

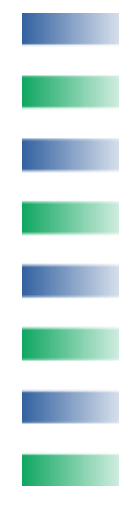